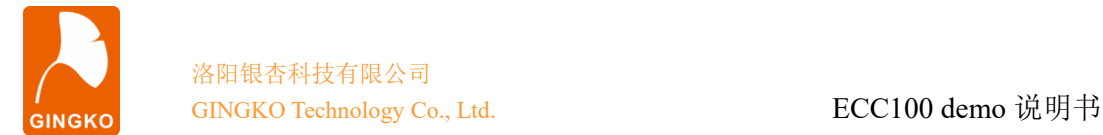

# ECC100 demo V1.0 程序说明

## 一、资料包目录

本资料包含 5 个文件夹:

- 1、"arm"里是 ECC100 的 arm 程序包,开发环境为 KEIL5.38;
- 2、"IOTEST"里是 IO 测试程序包;
- 3、"字库"里是 tft 屏幕显示的字库文件;
- 4、"相关软件"里包含 putty 终端和 Commix 串口调试软件;
- 5、"屏幕截图"里为工作时的截;

6、"驱动"为板载 USB 转 UART 的驱动程序,本实验之前需要安装到计算机。

### 二、测试准备工作

为了运行测试程序,需要做一些准备工作。

1、将 ECC100 核心板 13pin 排线口连接 iTool A (或相同功能调试器), 将 iTool A 连接 计算机。

2、通过 USB Type C 线缆把 ECC100 的 UART 端口与计算机相连,并安装好"驱动" 目录里的驱动文件,使得板载的 USB 转 UART 可以正常工作。

3、通过另一根 USB Type C 线缆把 ECC100 的 OTG 端口与计算机相连。

4、打开 arm 工程, 将 arm 工程编译下载进核心板, 下载完成后计算机将识别到一个 U 盘,将字库文件夹下的所有文件拷贝到 U 盘里(ECC100 不带 TFT 屏幕版本不需要拷 贝)。

## 三、开始测试

通过 USB Type C 线把 ECC100 的 UART 接口与计算机连接好后, ECC100 带 TFT 屏 幕版本会在屏幕上显示信息,显示的信息如下图所示。

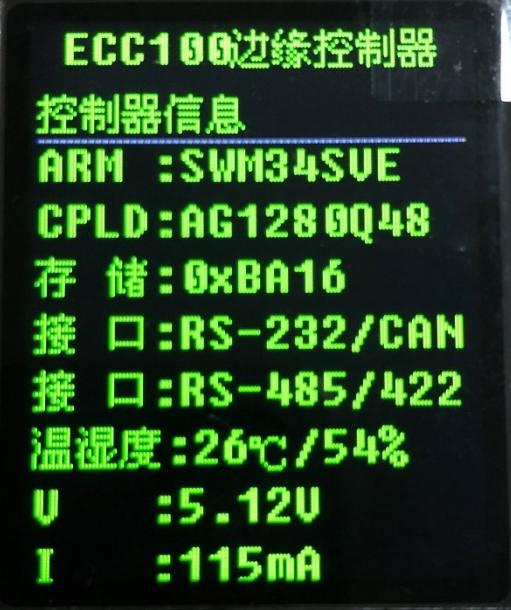

Gingko Technology Co.,Ltd. 官方知识库 :<http://gkwiki.cn/> 电 话:0379-69926675

银杏科技有限公司 技术支持邮件: [GINGKO@vip.163.com](mailto:GINGKO@vip.163.com) 旗舰店: http://icore.taobao.com

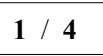

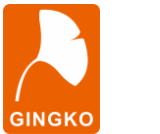

同时计算机会识别到一个串口号。通过 putty.exe 软件把此串口打开(端口号需要在 "设备管理器"里查看),波特率配置为 115200,然后键入 test 并按回车进行测试。测试 图片如图所示。

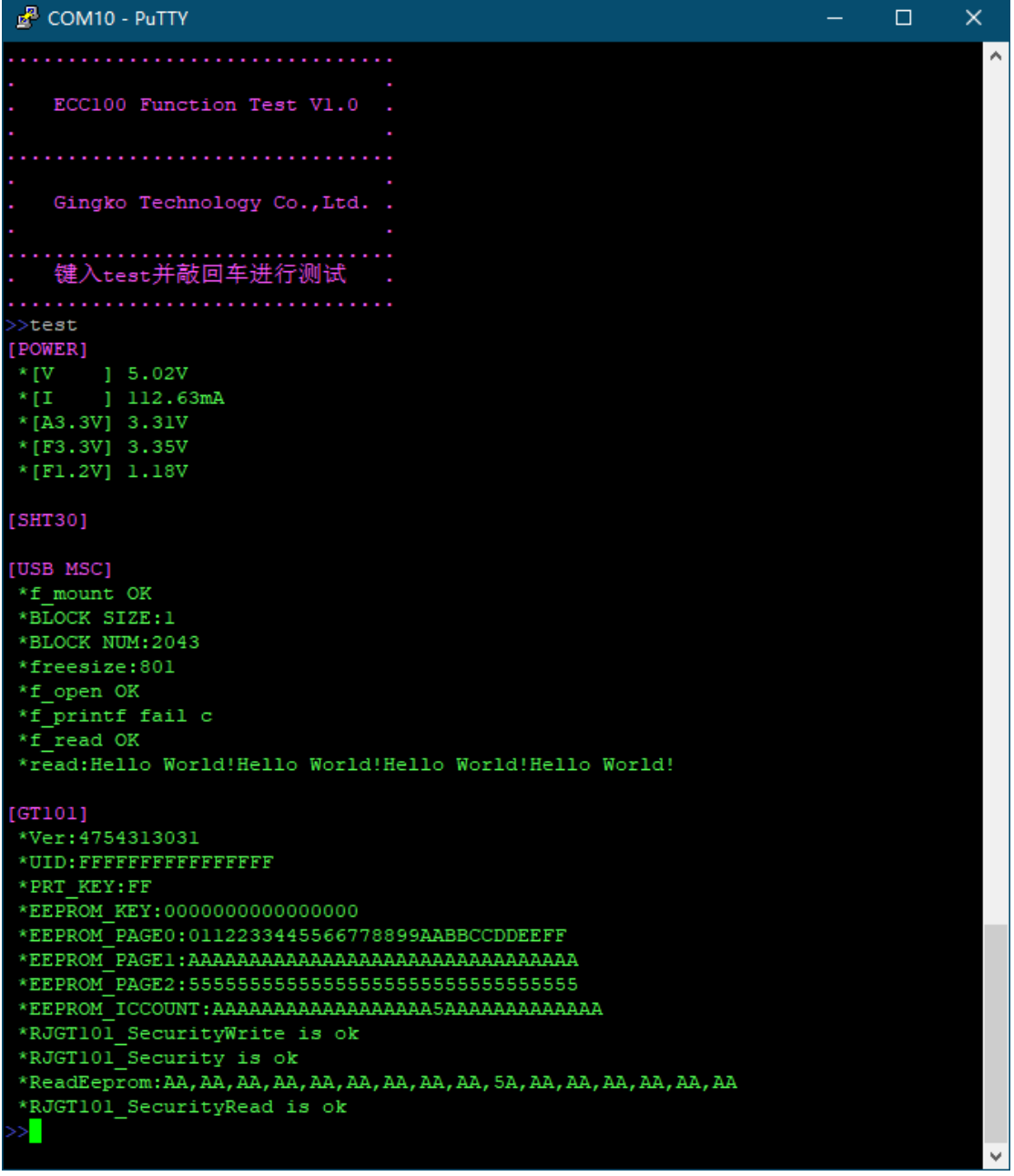

#### 四、测试内容解析

1、[POWER]:紫色字体显示为 POWER 为电源测试,可得到 ECC100 的 5V 供电电 压、5V 供电电流、板载 ARM 3.3 V、CPLD 3.3V/1.2 V 的电压, 测试成功显示绿色, 失败 显示红色。

2、[USB MSC]: 该测试将板载 SPI FLASH 作为虚拟 U 盘进行文件操作, 在 U 盘内新 建一个名为"789"的 txt 文件,并在文件内写入"Hello World!"字符串,然后将该字符串 从文件内读出打印到串口,测试成功显示绿色,并显示读到的字符串内容。

3、[SHT30]:温湿度传感器测试,没有焊接温湿度传感器的不测此项。

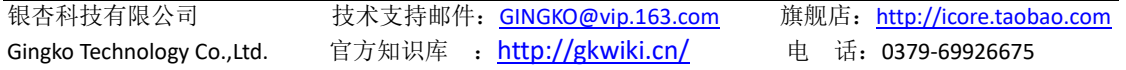

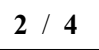

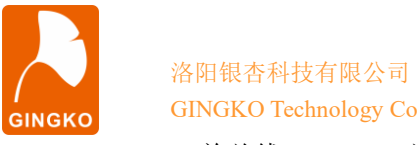

4、[GT101]: 单总线 EEPROM 测试, 测试成功显示绿色, 失败显示红色。

#### 五、**RS-232/RS-485/RS-422** 接口测试

将 EVC8013 (USB 转 RS232/485/422 功能) 一端连接 ECC100 的 RS232/485/422 端 子,另一端连接计算机,打开 Commix 软件,端口号选择计算机设备管理器中 EVC8013 对 应的端口号, 波特率设置为 115200, 在发送区输入字符串, 点击发送后, ECC100 会返回 相同字符串,发送数据与接收数据一致,则通信成功,如下图所示。

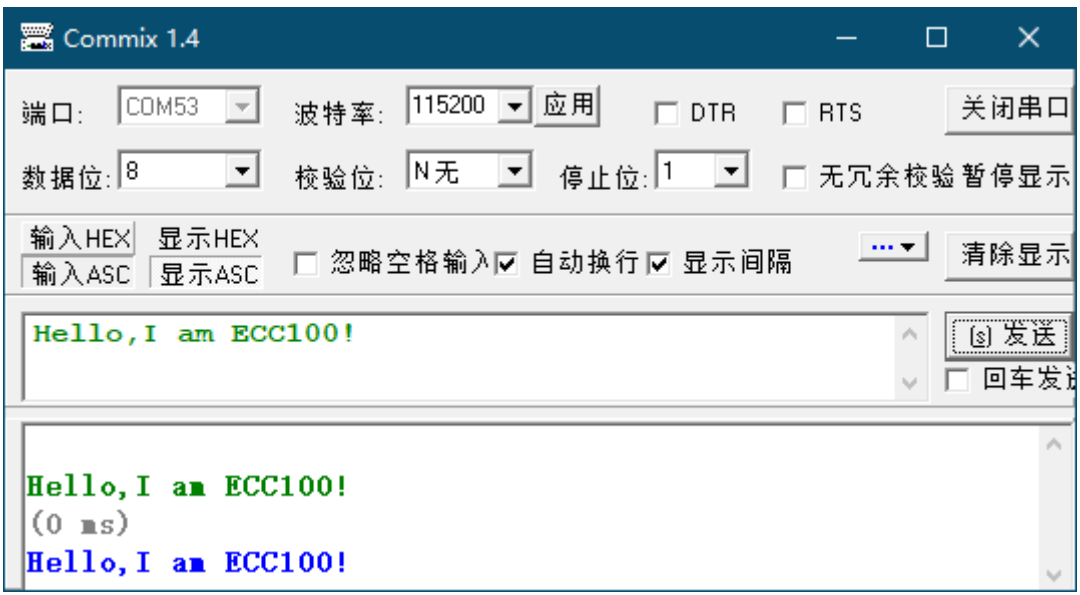

#### 六、**CAN** 接口测试

CAN 接口需要安装 CAN 分析仪自带的 CAN test 测试工具,安装完毕后打开并选择设 备端口,波特率设置为 500K 并启动。点击发送能够接收到数据说明测试通过。

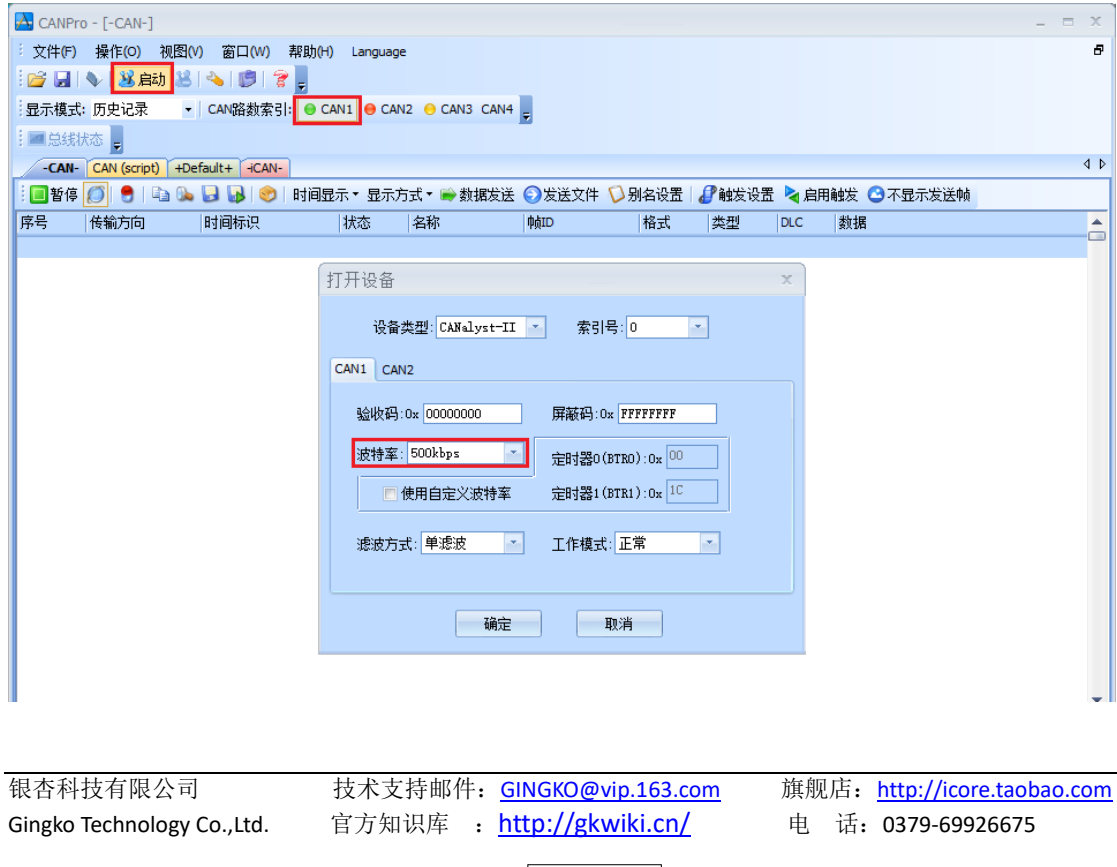

**3** / **4**

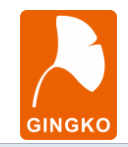

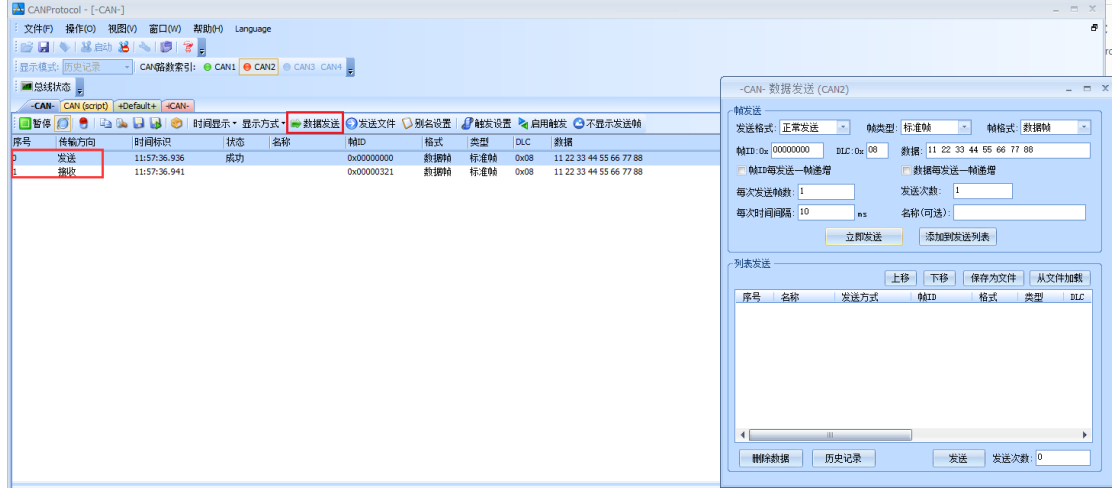

#### 七、**IO** 测试

1、将 ECC100 插 IO 测试板上,连接 iTool A 到核心板,并用 USB Type C 线缆连接 ECC100 核心板的 UART 接口和计算机。

2、打开 IOTEST 文件夹, 里面的 arm 文件夹里是 arm 测试工程, ECC100\_IOTEST 文 件夹里是 CPLD 工程,分别打开工程并烧录程序,先烧 CPLD 程序再烧 arm 程序。

3、打开 putty 软件, 设置好端口号, 波特率配置为 115200, 成功显示绿色, 失败显示 红色并显示失败的 IO 口。

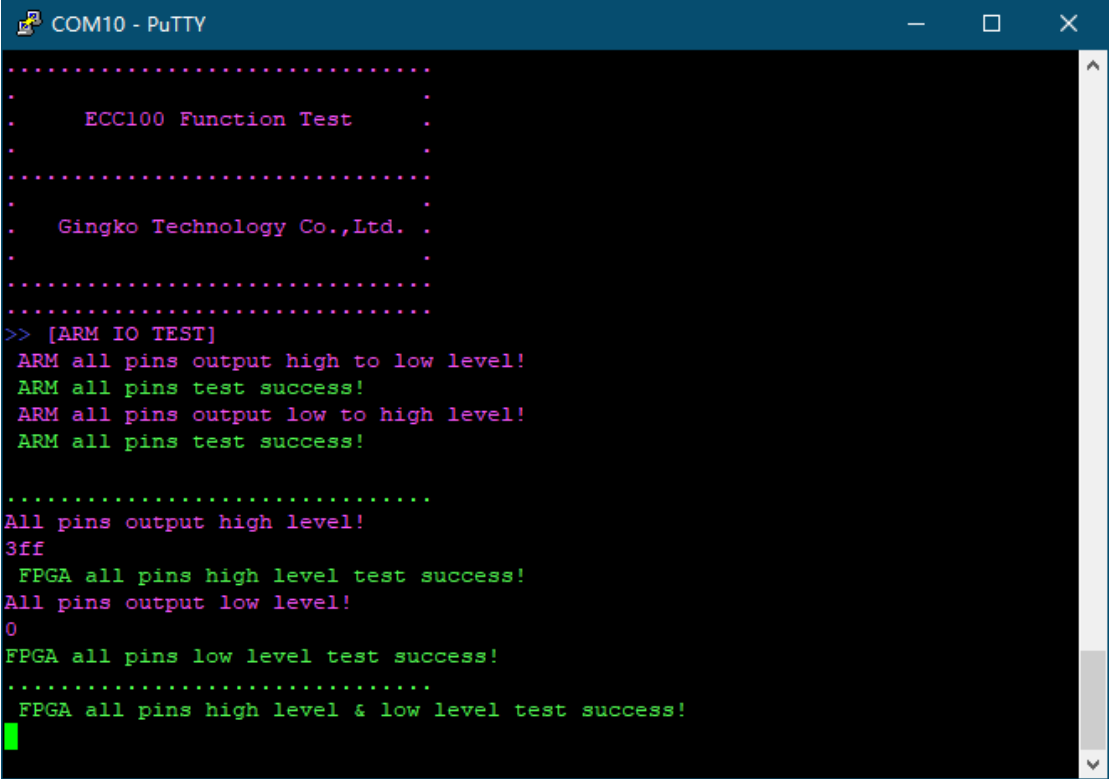

银杏科技有限公司 技术支持邮件: [GINGKO@vip.163.com](mailto:GINGKO@vip.163.com) 旗舰店: http://icore.taobao.com Gingko Technology Co.,Ltd. 官方知识库 : <http://gkwiki.cn/> 电话:0379-69926675

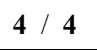